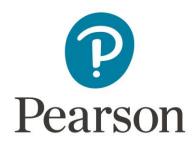

# How to apply for Early Results

We can send a copy of a candidate's academic results directly to a university outside of the UK from the official results date before the certificate has been issued.

This is a service to provide official evidence of results before the certificate has been issued and is not instead of a certificate.

The document will be a Candidate Statement of Provisional Results (CSPR) which will list your qualification grades at the time of us processing your application.

Pearson will provide the results as they are on our systems at the time of processing. Results are **provisional** until certificates are issued and this will be stated on the cover letter which will be provided with the CSPR. If there is a review of marking and grades subsequently change, it will be the applicant's responsibility to let the university know.

Before you begin, we advise making your application on a Desktop PC or laptop, not a handheld device such as a mobile phone or tablet.

Please do not use any special characters or symbols.

It is important that you check with your centre that we are the awarding body for your results.

- 1. To apply, visit <u>Pearson Certificate services</u> and ensure you read our commonly asked questions on the <u>Application information</u> and <u>Replacement documents</u> pages.
- 2. The next step is to Choose a certificate service &
- 3. A new tab on your browser will open where you can select our Early Results Summer 2024 service and delivery options for you.

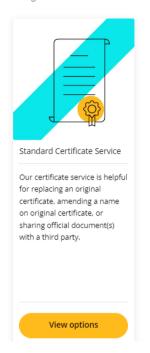

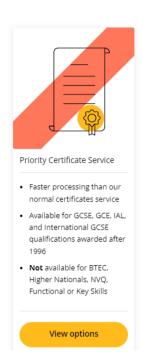

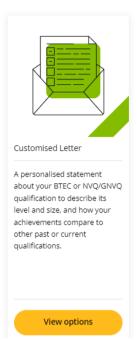

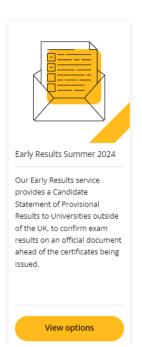

## Early Results Summer 2024

This service is only available Summer 2024 exams in the below qualifications:

GCSE, International GCSE, International A Level

You can order this service as a hard copy or a PDF copy of the Candidate Statement of Provisional Results.

| Early Results - Hard Copy - posted to the University address |  |
|--------------------------------------------------------------|--|
| Early Results - PDF copy sent by email to the University     |  |
|                                                              |  |
|                                                              |  |

Add to basket

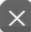

- 4. Once you have added your chosen delivery method to the basket and have reviewed your choice, please select

  Add Details and Pay
- 5. If you are a new customer, you will be asked to create a new account.

  \*Please ensure you provide accurate details to prevent delays with processing your order.
- 6. Once your account, billing and delivery details have been updated, you will then be asked to provide details of your requested qualification on our **Certificates Application: Qualification Details** page.
  - \*We can only process 1 type of qualification per application, if you require more than 1 qualification, please submit new application(s) after completing the current request.

\*If you require both PDF and Hardcopy, this will require two separate applications.

Please see Replacement documents for more information

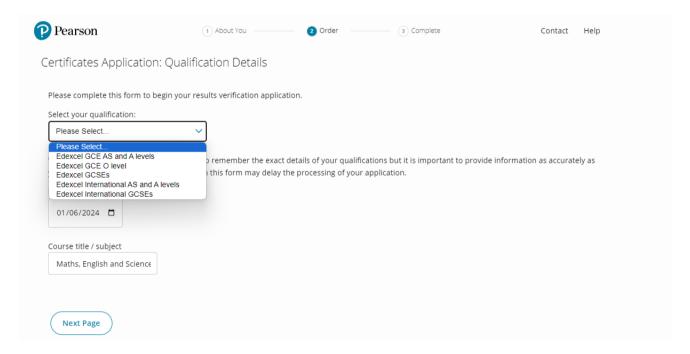

#### 7. Certificates Application: Centre Information

On the next page, please provide as much information about the centre/institution where the qualification was sat with in this section.

\*This is not where you live or previously lived.

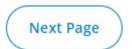

## 8. Certificates Application: Candidate Details

On the next page, please confirm if you are the learner or someone else applying on behalf of the learner.

We also require confirmation on if the learner's last name has changed since the time of completing the qualification and, the learner's date of birth.

If you are applying on behalf of the learner, please complete the additional fields required as we may need to contact the learner directly.

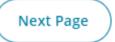

## 9. Certificates Application: ID & Documents

On the next page, please submit the identification documents required. We will require at least one form of ID in English, that evidences the learner's full name, date of birth and the dates of validity of the document (if applicable).

If you are applying on behalf of the learner, do note that we will require **two different** forms of identification for the learner, and a completed and signed consent form from them.

We do not require the ID of the third-party applying on behalf of the learner.

Acceptable identification documents can be found on the <u>Application information</u> page.

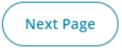

10. Ensure you read and accept our Terms & Conditions which also contains useful information relating to cancellations and refunds.

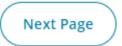

11. Ensure you review the payment and delivery details before clicking

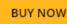

12. You will then be directed to the payment page where we only accept Credit or Debit card.

13. Once your payment is successful, you will receive an automated confirmation email.

If not received, please check your junk folder.

You will receive an automated email when the status of your request changes.

If we have any queries about your order, you will receive an automated email advising that your application is on hold, and we will email you from <a href="mailto:replacementcertificates@pearson.com">replacementcertificates@pearson.com</a>